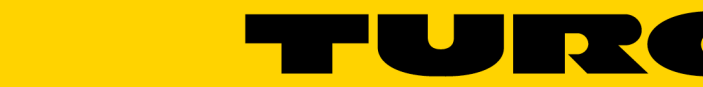

**Your Global Automation Partner** 

# Turck Safety Configurator (TSC) Floating License Installation Guide

— This page intentionally left blank —

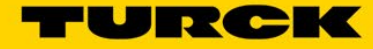

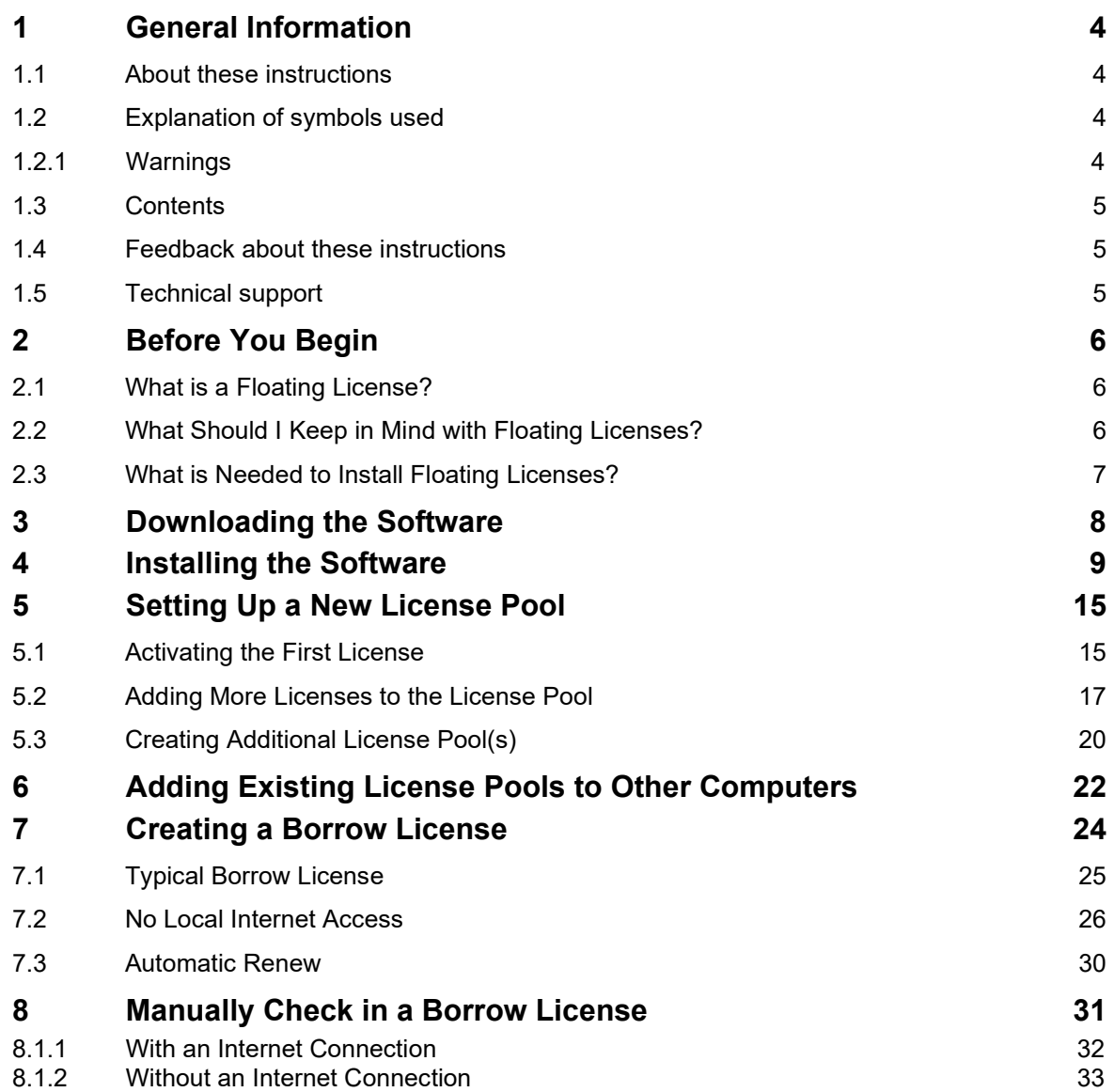

# <span id="page-3-0"></span>**1 General Information**

#### <span id="page-3-1"></span>**1.1 About these instructions**

The following user manual describes the setup, functions, and use of the system. It helps you to plan, design, and implement the system for its intended purpose.

Please read this manual carefully before using the system. This will prevent the risk of personal injury or damage to property or equipment. Keep this manual safe during the service life of the system. If the system is passed on, be sure to transfer this manual to the new owner as well.

#### <span id="page-3-2"></span>**1.2 Explanation of symbols used**

#### <span id="page-3-3"></span>**1.2.1 Warnings**

Action-related warnings are placed next to potentially dangerous work steps and are marked by graphic symbols. Each warning is initiated by a warning sign and a signal word that expresses the gravity of the danger. The warnings absolutely have to be observed:

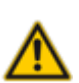

#### DANGER!

DANGER indicates an immediately dangerous situation with high risk of death or severe injury if not avoided.

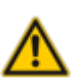

#### WARNING!

WARNING indicates a potentially dangerous situation with medium risk of death or severe injury if not avoided.

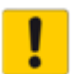

#### ATTENTION!

ATTENTION indicates a situation that may lead to property damage if not avoided.

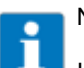

#### **NOTE**

In NOTES you will find tips, recommendations, and important information. The notes facilitate work, provide more information on specific actions, and help to avoid unnecessary effort caused by not following the correct procedure.

CALL TO ACTION

This symbol identifies steps that the user has to perform.

 $\rightarrow$  RESULTS OF ACTION

This symbol identifies relevant results of steps

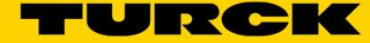

#### <span id="page-4-0"></span>**1.3 Contents**

- Downloading and installing the Turck Safety Configurator (TSC)
- Creating license pools
- Adding licenses to license pools
- Checking out licenses (Borrow licenses)
- Returning Borrow licenses to pools

#### <span id="page-4-1"></span>**1.4 Feedback about these instructions**

We make every effort to ensure that these instructions are as informative and as clear as possible. If you have any suggestions for improving the design or if some information is missing in the document, please send your suggestions to **[techdoc@turck.com](mailto:techdoc@turck.com)**.

#### <span id="page-4-2"></span>**1.5 Technical support**

For additional support, please send all inquiries to [appsupport@turck.com,](mailto:appsupport@turck.com) or call Application Support at 763-553-7300, Monday-Friday 8AM-5PM CST.

# <span id="page-5-0"></span>**2 Before You Begin**

#### <span id="page-5-1"></span>**2.1 What is a Floating License?**

The Turck Safety Configurator (TSC) software can be installed such that multiple computers can use the same pool of licenses, provided there are as many licenses in the pool as there are computers attempting to run the software. A license used in this manner is called a "floating license."

#### <span id="page-5-2"></span>**2.2 What Should I Keep in Mind with Floating Licenses?**

- 1. It is not a special license. It is a special way to install a regular TSC license.
- 2. Internet access is generally required to check licenses in or out from the license pool, but you may check out a license from the pool for 1…190 days by converting one floating license into a "Borrow license." This is especially important if you plan on using TSC on a virtual machine!
- 3. A computer with a license already checked out will take priority over a new computer attempting to check out a license; no one will get "kicked" if more computers try to run TSC than there are licenses in the license pool.

#### ATTENTION!

A "normal" TSC installation cannot coexist with a license pool installation on the same computer. If you have any versions of TSC on this computer that were installed in a non-license-pool configuration, they **must** be manually removed before continuing.

The easiest way to do this is to click **Start**, type "change", and open the application called **Change TURCK Safety Configurator setup x.x.x.x.**

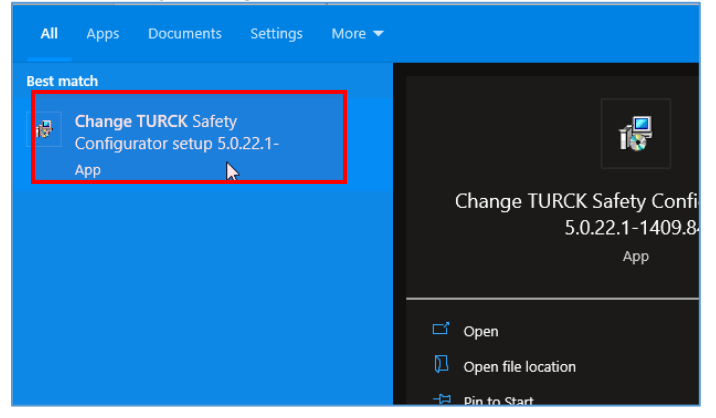

Follow the prompts to remove the software. You must complete this process for all previous versions of TSC on this computer that were installed in a non-license-pool configuration.

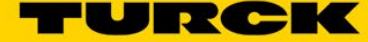

# <span id="page-6-0"></span>**2.3 What is Needed to Install Floating Licenses?**

- At least one computer or smart device with an internet connection
- The coupon code that is delivered with the purchase of one or more TSC licenses
	- o ID number: **100029743**

#### NOTE

i

It is possible to use demo licenses, but you will be limited to one license per pool, and they will only work for 30 days. For these reasons, Turck does not recommend using them.

# <span id="page-7-0"></span>**3 Downloading the Software**

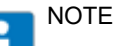

If you already have the install files from a previous download, use them and continue to the  $\frac{next}{new}$ [section.](#page-8-0)

- 1. Navigate to the [Turck Safety Configurator \(TSC\) product page](https://www.turck.us/en/product/0000001400017a180005003a) on www.turck.us
- 2. In the "Download software" section, enter your coupon code in the text box, and click **Next**.

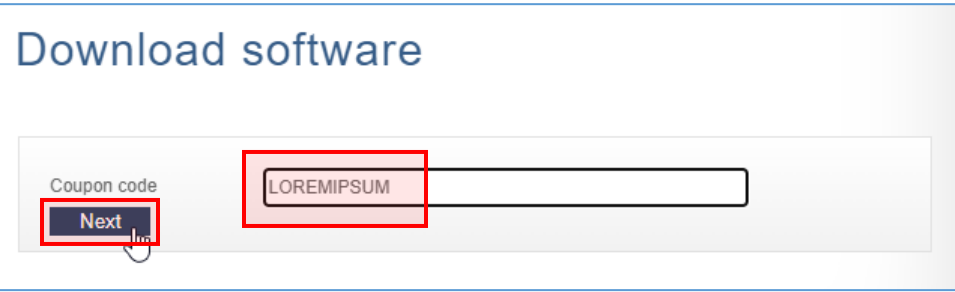

3. Click the link that appears to start the download. It will save to your browser's default downloads folder.

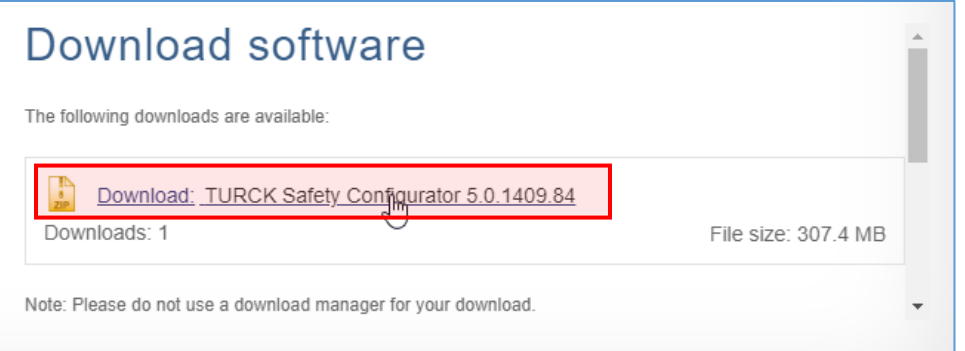

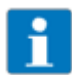

#### NOTE

Save the downloaded .zip folder for future use! Each coupon code can only generate this download link three times for each version.

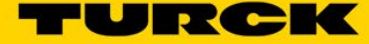

# <span id="page-8-0"></span>**4 Installing the Software**

- 1. Extract the .zip folder that was downloaded from the Turck Safety Configurator (TSC) product page.
- 2. Double-click **Install.exe** to start the setup wizard.

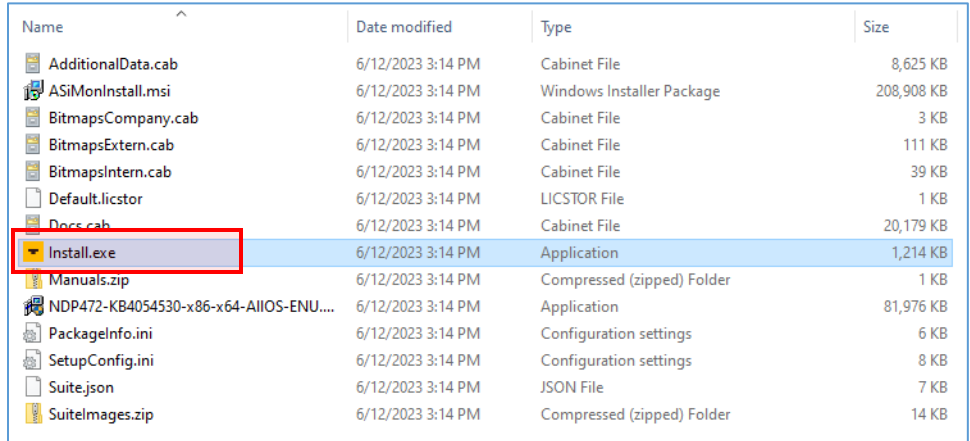

3. Windows may mistakenly identify the setup wizard as a threat. If you see the following screen, click **More info,** then click **Run anyway**.

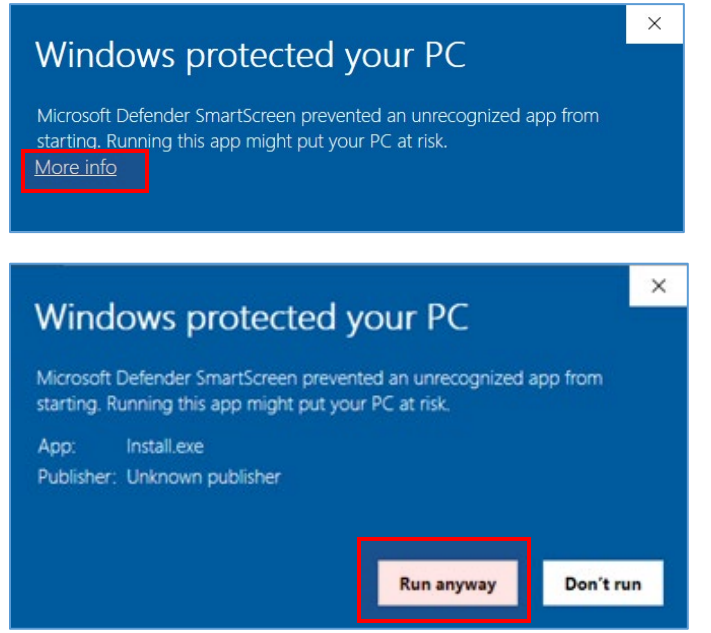

4. Select your language, then click **Install.**

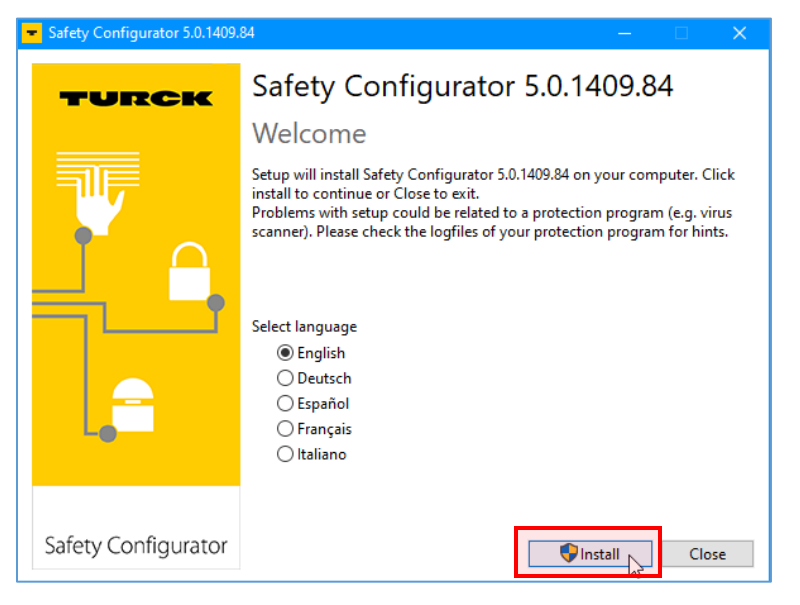

- 5. If the screen darkens and a User Account Control window appears, click **Yes.**
- 6. Click **Next.**

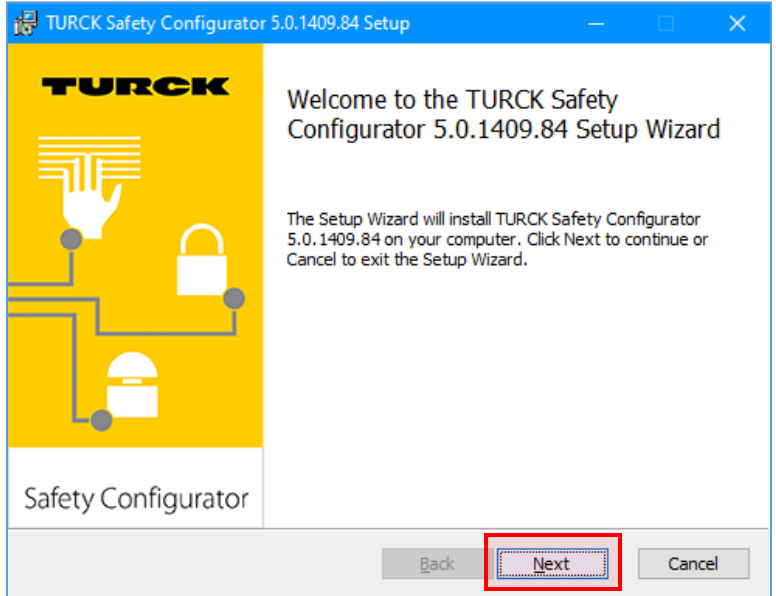

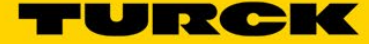

7. Read the EULA. If you find the terms acceptable, click the **check box**, then click **Next.**

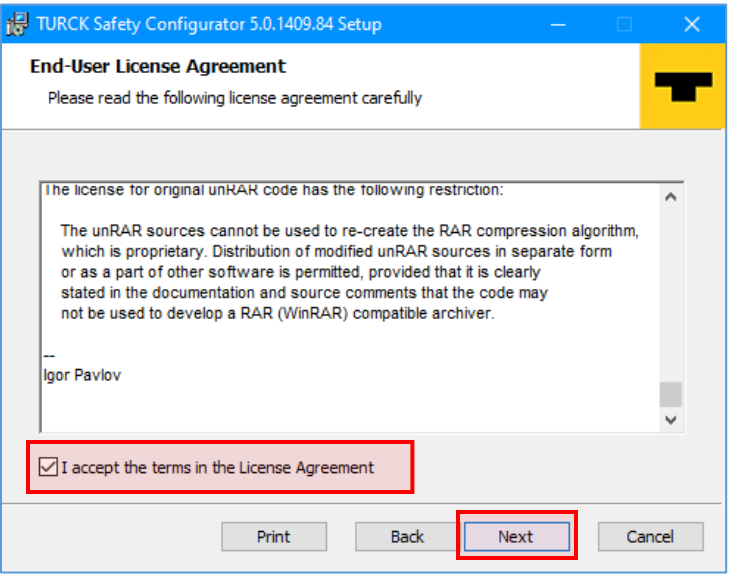

8. Click the inverted black triangle next to "Option standard installation" and select **Entire feature will be unavailable**.

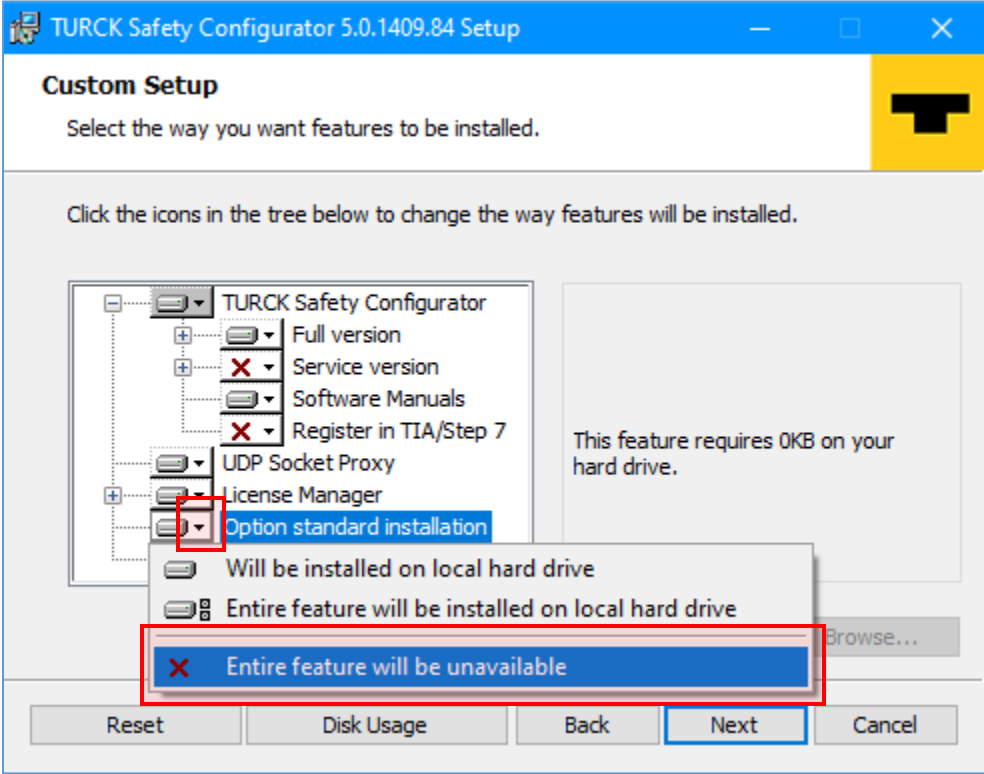

If you do not see this option, you likely have an existing installation of TSC. See the warning in [Section 2](#page-5-0) to remedy the problem, and start over.

**9.** Click on the inverted black triangle next to "Option Virtual Machine" and select **Will be installed on local hard drive.**

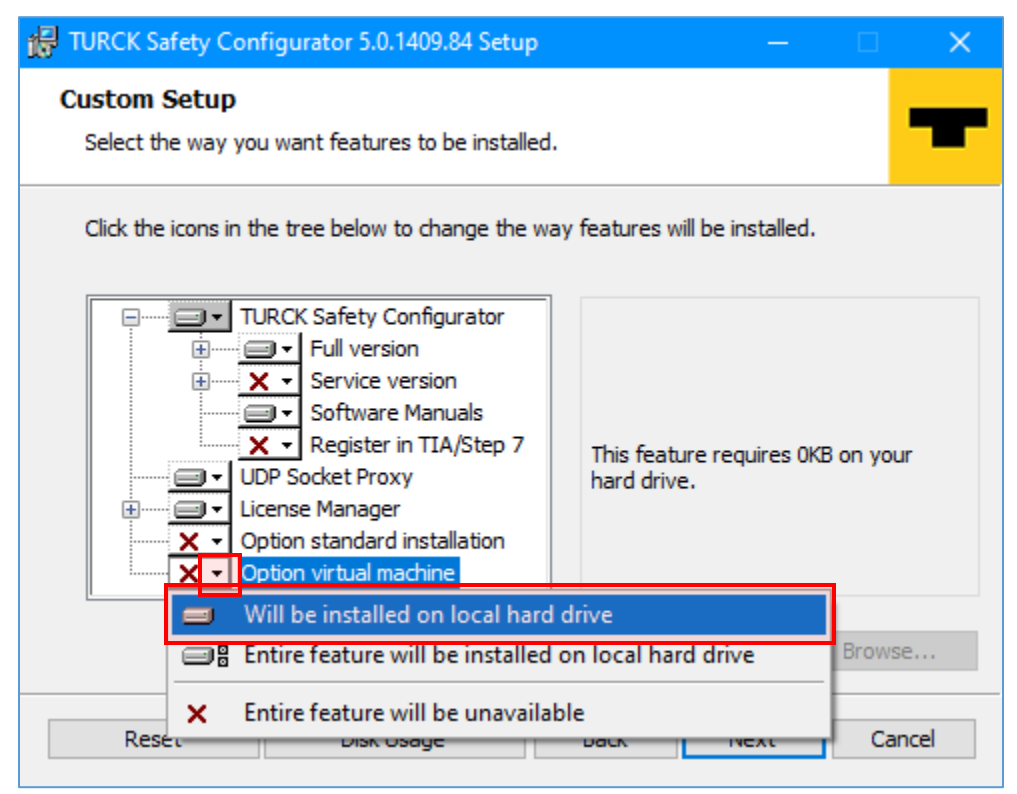

If you do not see this option, you likely have an existing installation of TSC. Se[e the warning](#page-5-0) in [Section 2](#page-5-0) to remedy the problem, and start over.

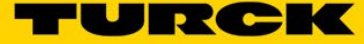

10. Now that the parameters of the installation have been properly set up for a license pool, click **Next.**

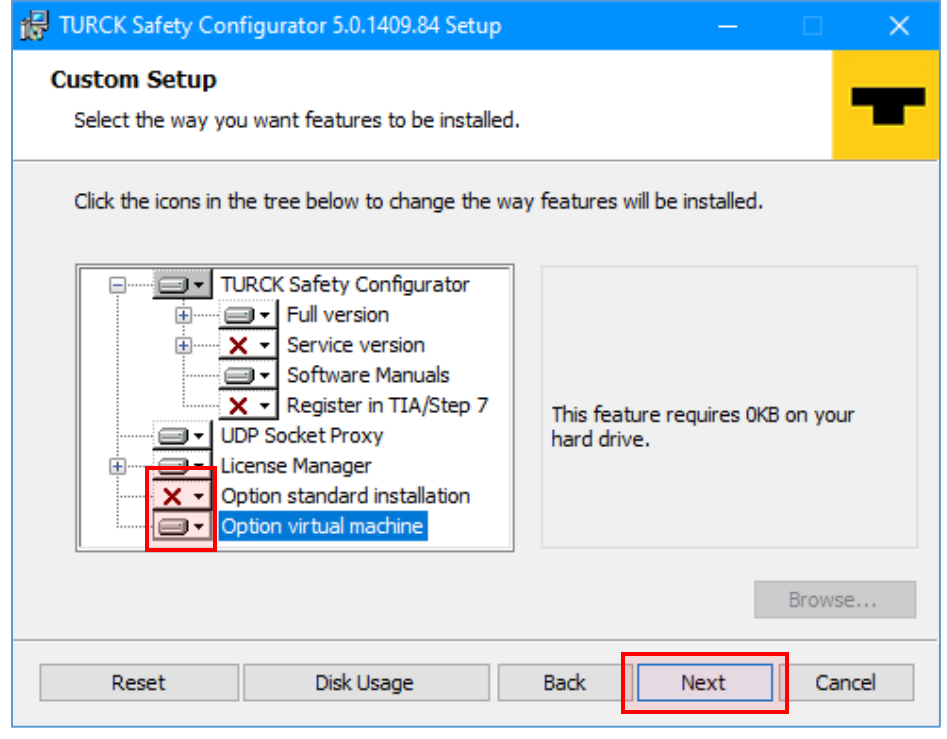

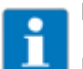

#### NOTE

If you receive a message that the install folder already exists, go to the folder specified in the installation filepath and manually delete it.

11. Click **Install.**

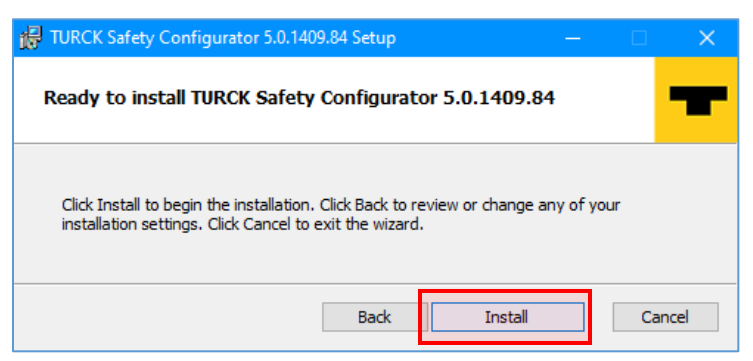

12. Once installation is complete, click **Finish**, then **Close.**

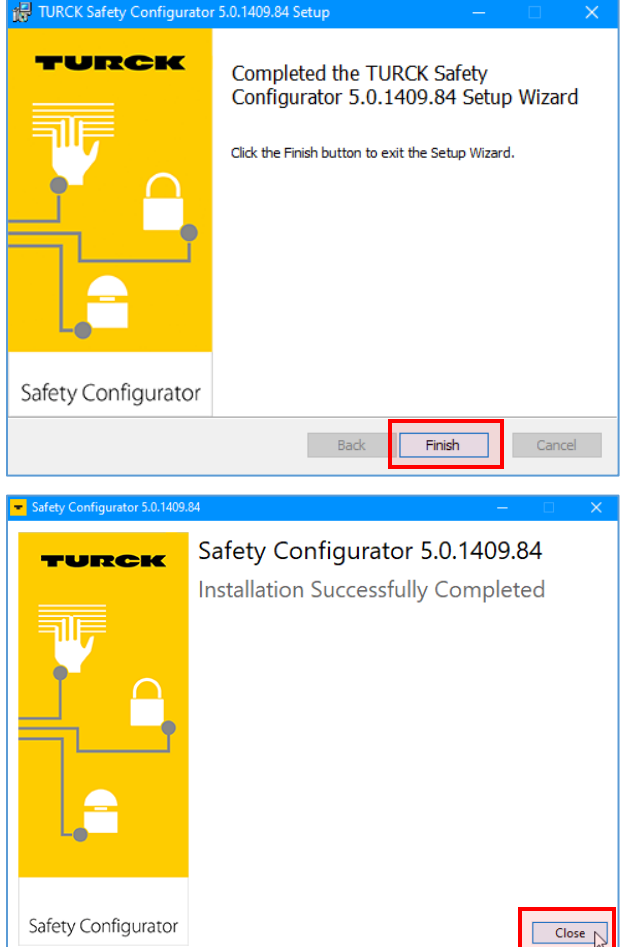

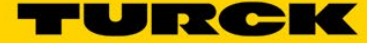

# <span id="page-14-0"></span>**5 Setting Up a New License Pool**

#### <span id="page-14-1"></span>**5.1 Activating the First License**

1. The first time Turck Safety Configurator (TSC) is opened, a window will appear asking if you would like to add a new license. Click **Yes**. This will open a TSC licensing application called License Manager.

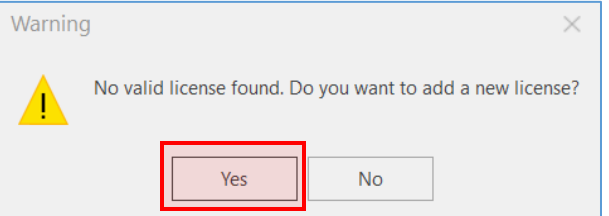

You may also open License Manager from the start menu.

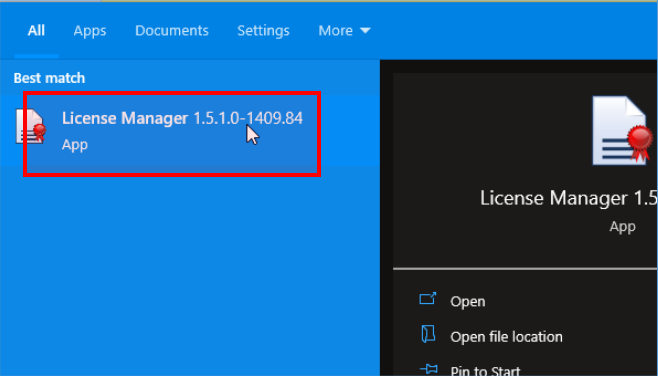

If you open it from the start menu, click the **Add License** button in the upper right corner once License Manager is open.

2. Select the "Coupon code" button, enter your coupon code in the text box, and click **Next >.**

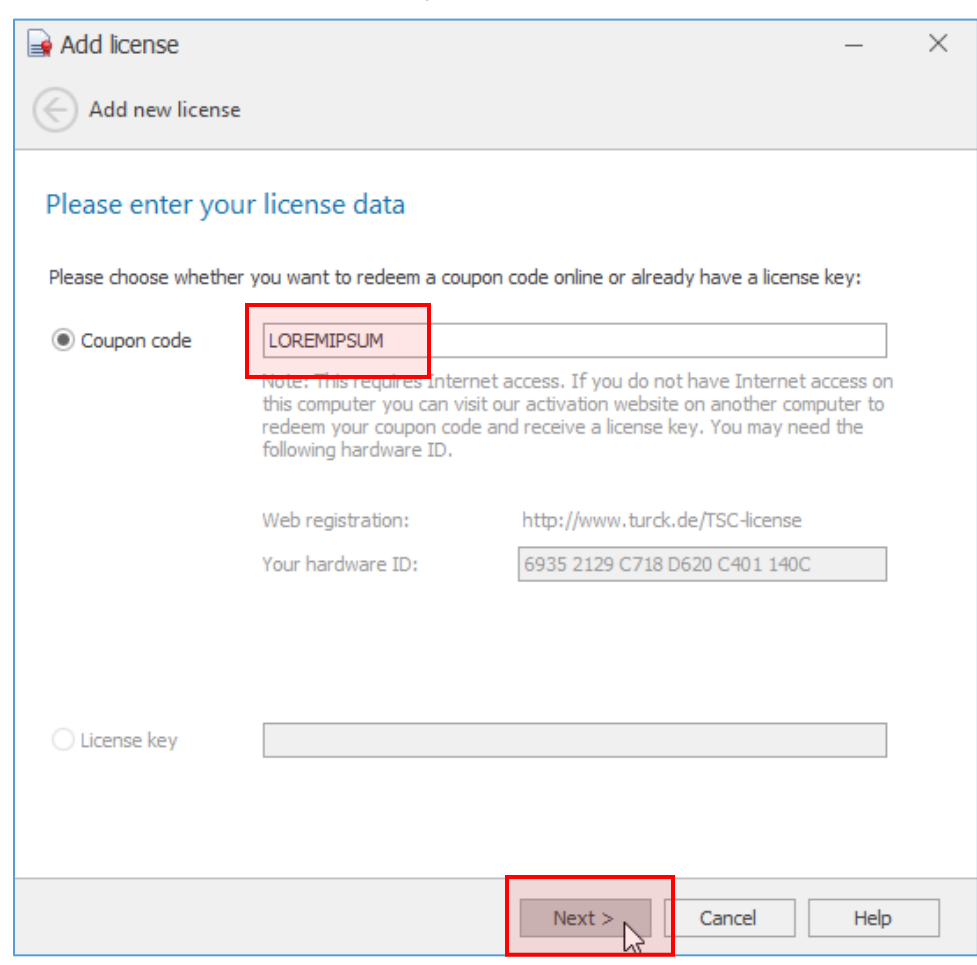

3. It will take a few seconds for the license to be verified. Once that is complete, click **Finish.**

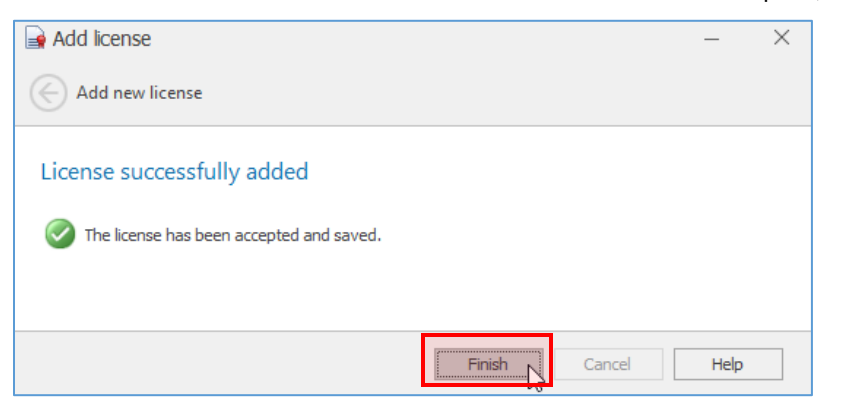

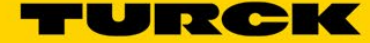

# <span id="page-16-0"></span>**5.2 Adding More Licenses to the License Pool**

- 1. If TSC is open, close it.
- 2. Open License Manager if it is not already open.

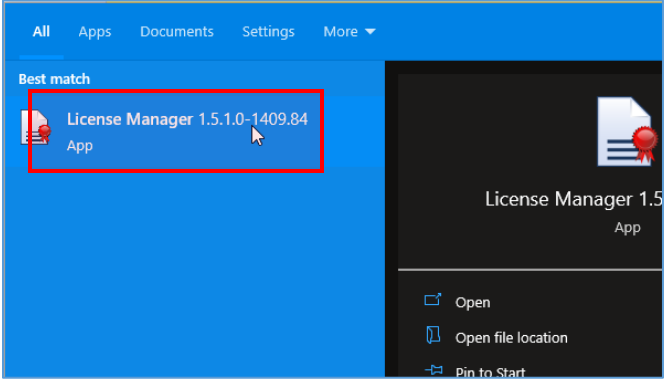

Upon opening License Manager, you will see the pool you created in the previous section. It contains one floating license that is not being used right now.

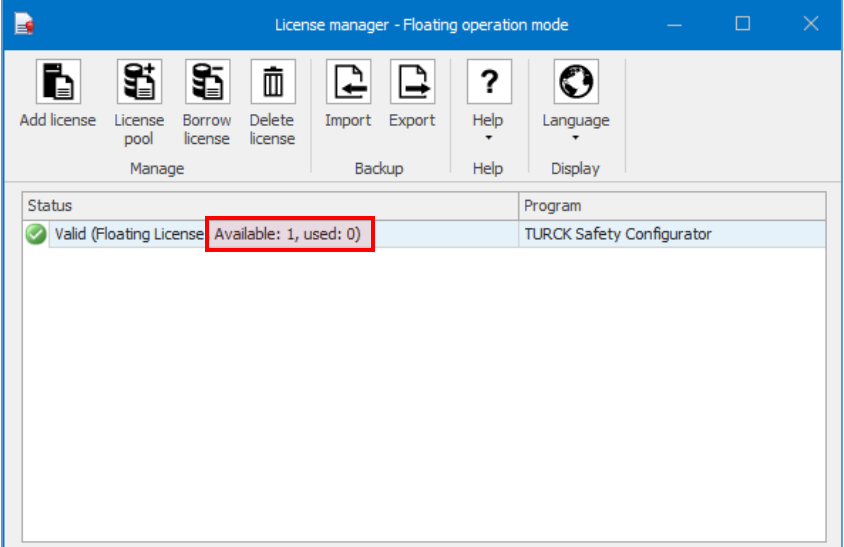

3. Click **License pool**, not Add license. That would use the coupon code you're about to type in to create a new license pool!

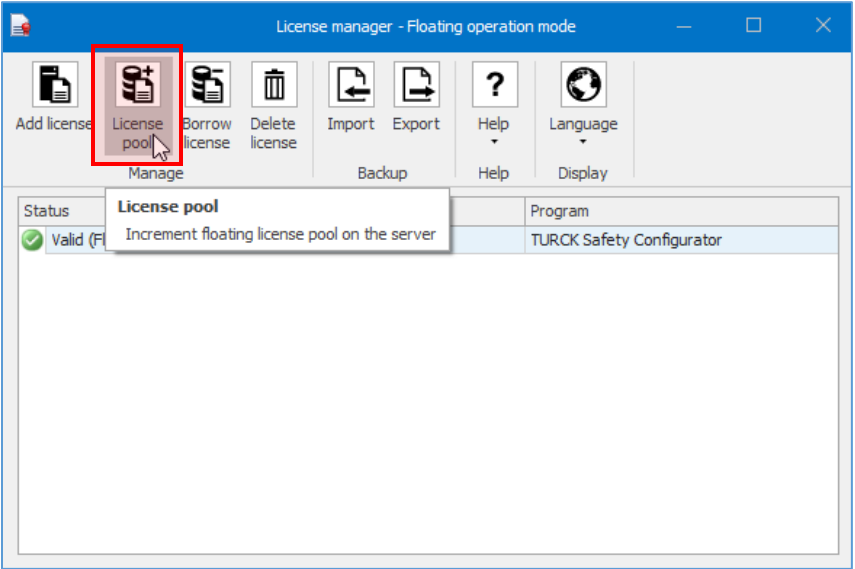

4. A window will appear. Type another coupon code in the text box, and click **Next >.**

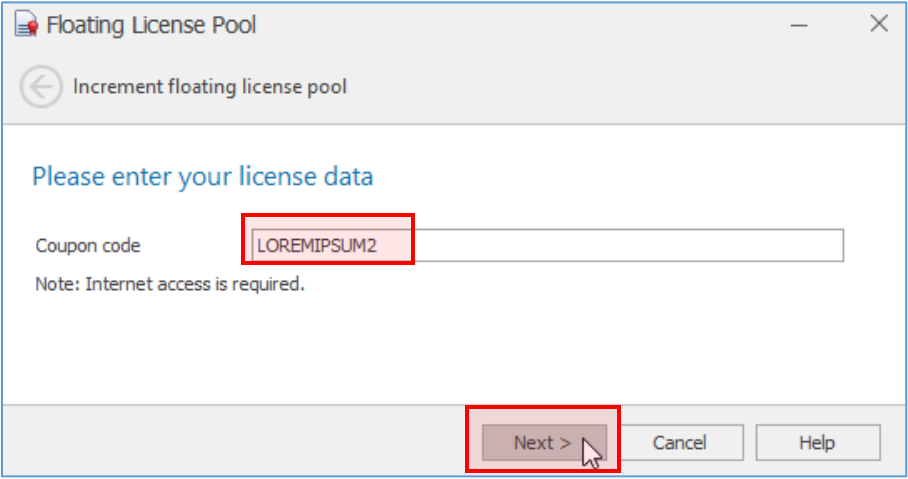

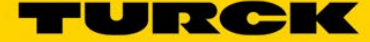

5. When the same license verification process as before is completed, a window will appear informing you that your number of licenses in the pool has increased by one. Click **Finish.**

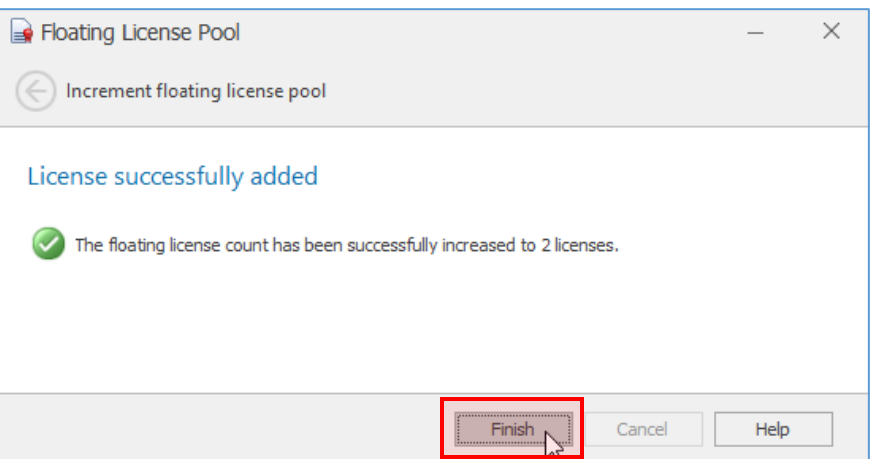

6. License Manager also reflects this increase in the total number of licenses.

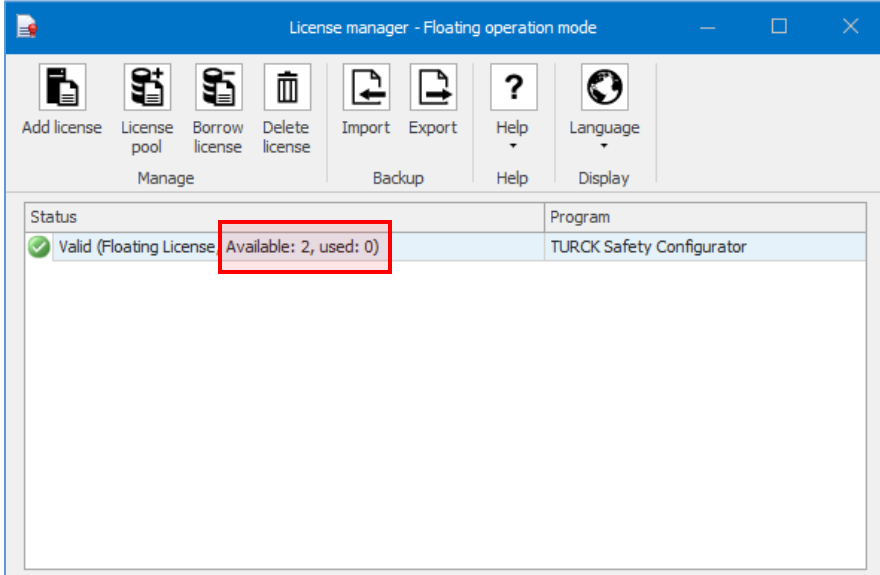

7. Go back t[o step 3 of this section](#page-16-0) and complete the process for all the licenses you wish to add to this license pool.

# <span id="page-19-0"></span>**5.3 Creating Additional License Pool(s)**

It is possible to create multiple pools of licenses. Usually this is not needed, but it is an option.

### **NOTE**

License pools are not impossible to create with demo licenses, but you are limited to one license per pool. If your situation calls for a license pool filled with floating demo licenses, you will have to create multiple pools containing one license each.

1. Open License Manager if it is not already open, and click **Add license.**

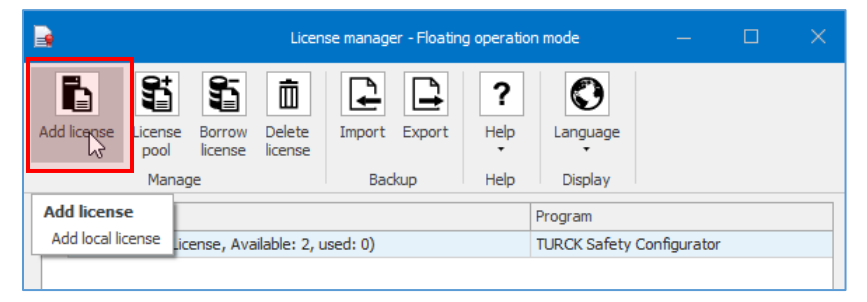

2. You will be taken to a screen identical to the one that was used to add your first license and set up the license pool. Follow the same steps as before

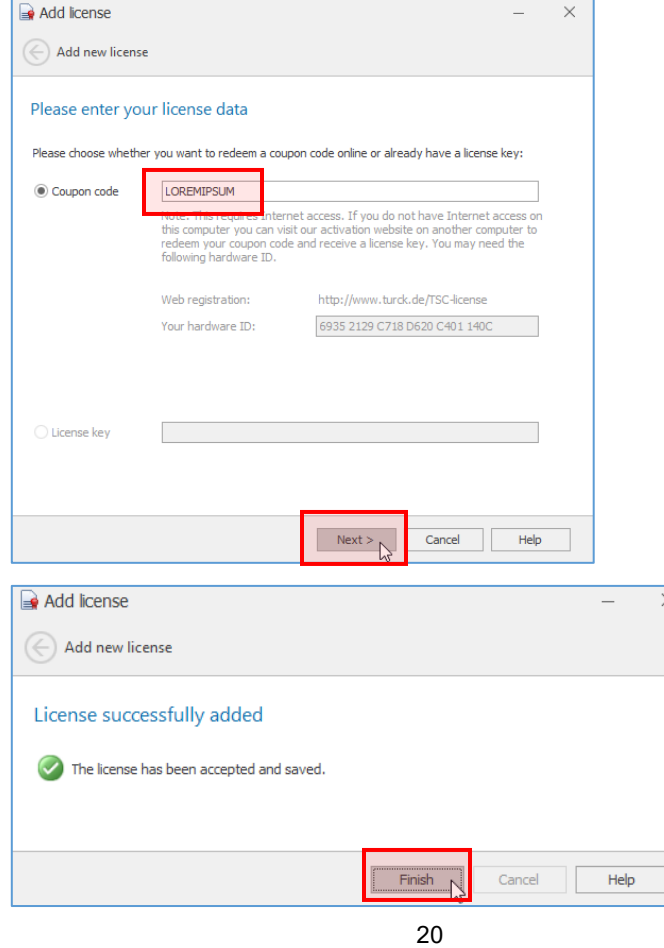

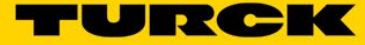

3. Observe that License Manager now shows two pools. You may add licenses to either pool by clicking the License pool button, and following the same steps as before.

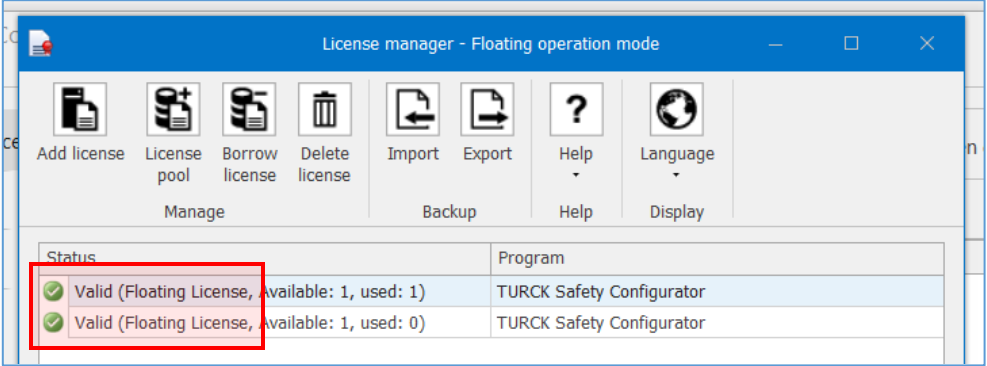

# <span id="page-21-0"></span>**6 Adding Existing License Pools to Other Computers**

License pools are managed on an external server, which removes much of the complexity of sharing licenses.

1. Open License Manager, and click **Export.**

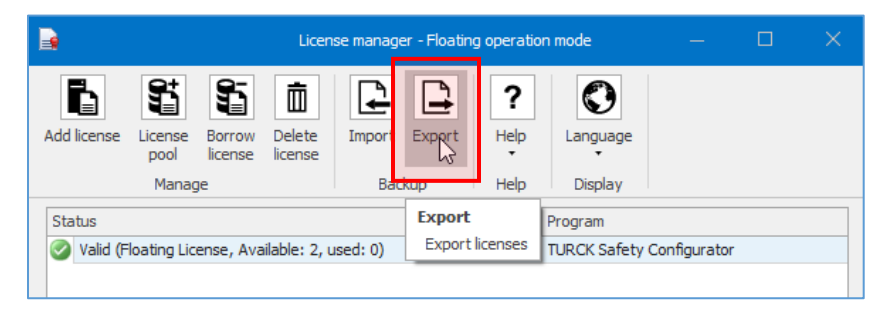

- 2. Save the .licstor file to a flash drive.
- 3. A window will appear, indicating that the file was successfully exported. Click **OK.**

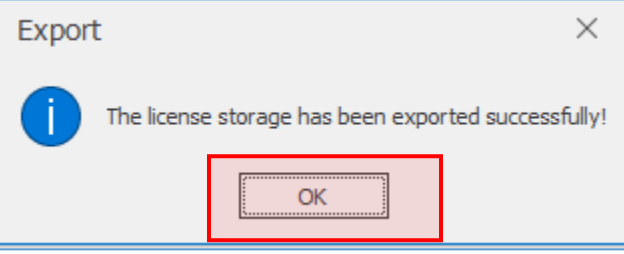

- 4. On the new computer, install TSC as you did before in [Section 4: Installing the Software.](#page-8-0) Stop once you reach Section 5: Setting Up a New License Pool, and return here.
- 5. Plug the flash drive into the new computer.
- 6. Close TSC if it is open on the new computer.
- 7. Open License Manager on the new computer.

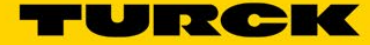

8. License Manager will be blank, which is expected. Click **Import.**

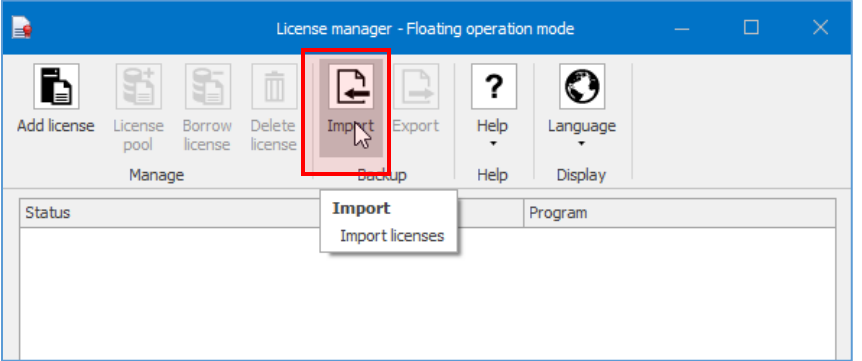

9. Navigate to the .licstor file on your flash drive, and double-click it.

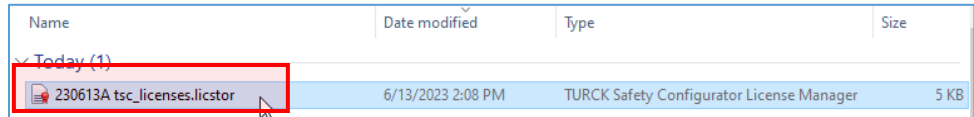

10. A window will appear, indicating that the licenses were successfully imported to the new computer. Click **OK**.

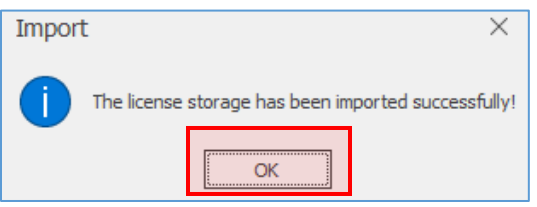

License Manager on the new computer will now show the newly-imported licenses.

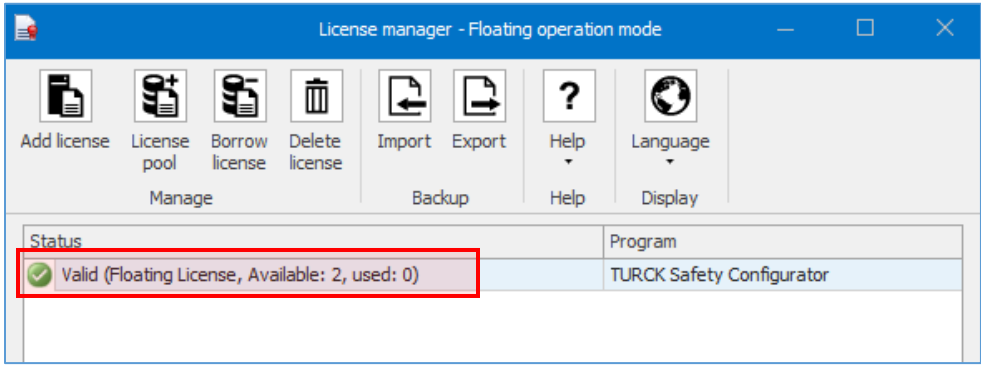

# <span id="page-23-0"></span>**7 Creating a Borrow License**

A borrow license is a floating license that has been checked out from the pool for between 1…190 days. The license is effectively blocked in the pool, and it now belongs to the computer on which it resides.

#### ATTENTION!

This is required to use Turck Safety Configurator (TSC) relying on floating licenses in an area with an unreliable or no internet connection.

1. Open License Manager, and click **Borrow license.**

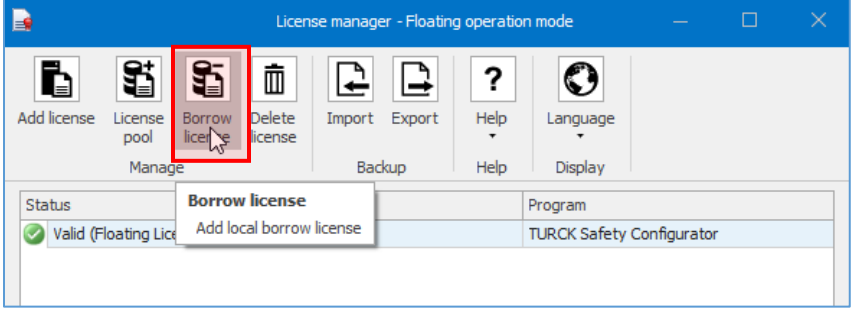

2. A window will appear, and you are given a few options.

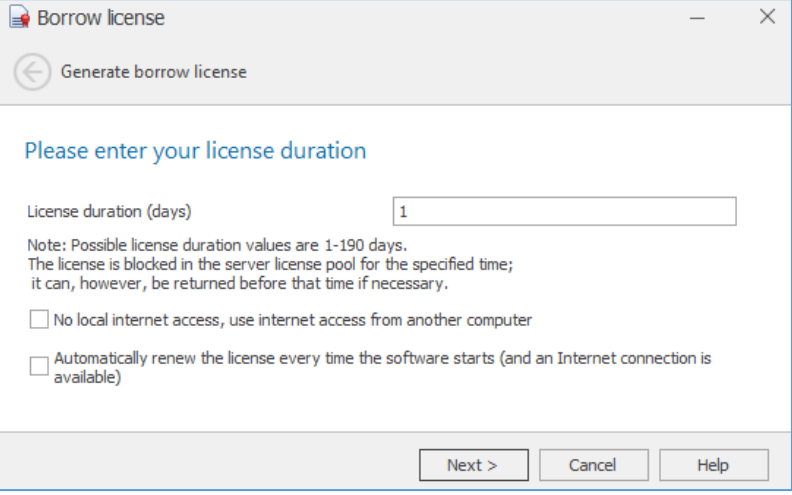

- **License duration** specifies how long the license will be borrowed in days.
- **No local internet access** will give you a code that must be typed in on a device with internet access. The activation website will generate a second code, which then must be typed in on the computer that does not have internet access.
- **Automatically renew the license** will automatically reset the countdown on the expiration of the borrow license every time TSC is opened. This works by returning and then immediately borrowing the license back.

The next few sections will go through these options in detail.

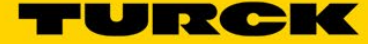

# <span id="page-24-0"></span>**7.1 Typical Borrow License**

1. After specifying the duration and leaving the checkboxes blank, click **Next.**

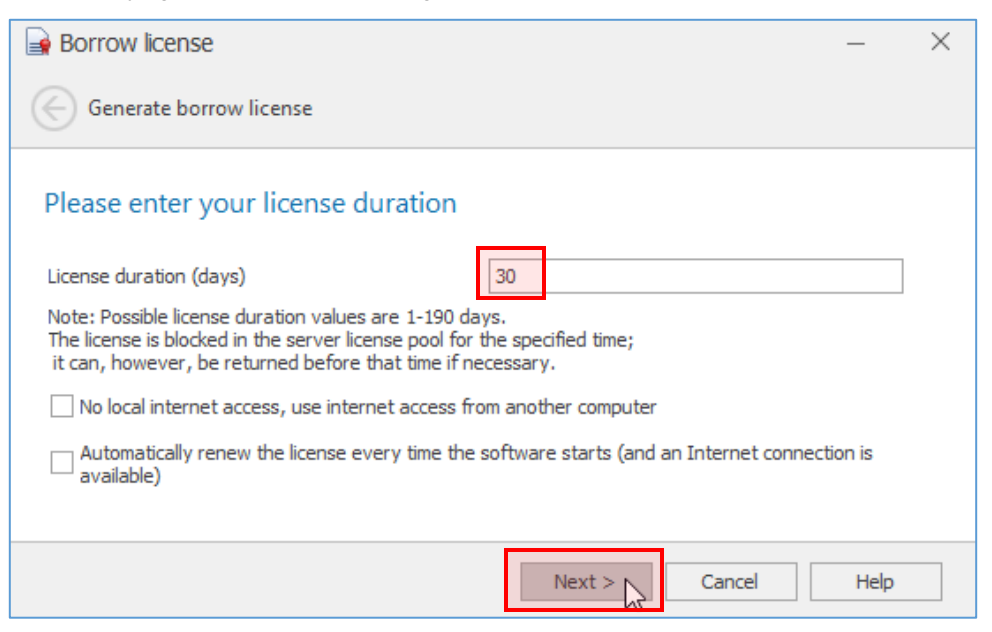

2. A quick license verification will occur. Once that is done, a window will appear letting you know the license has been successfully borrowed. Click **Finish.**

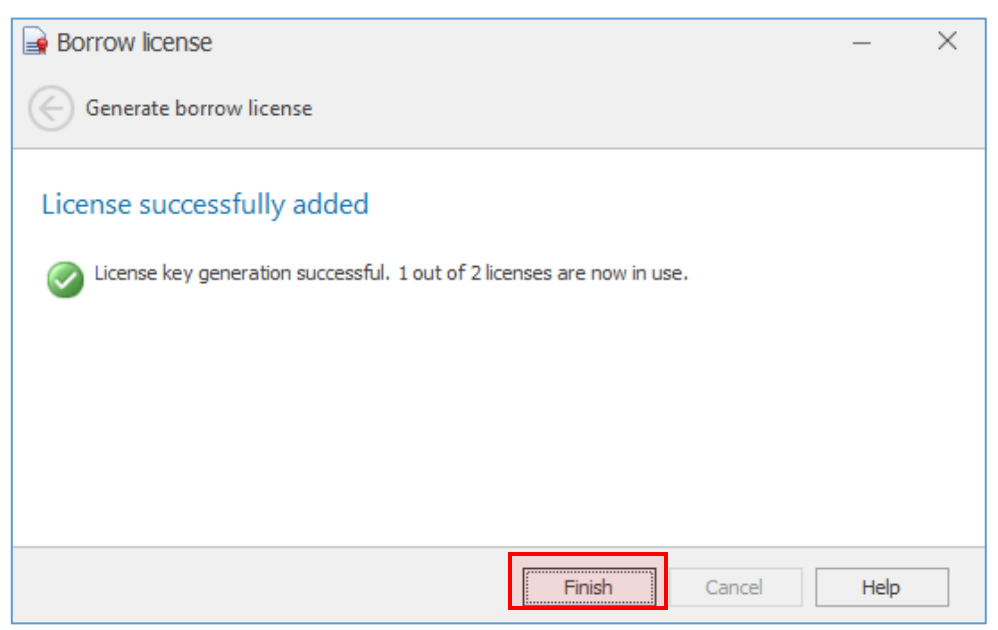

License Manager will now show two licenses; a Borrow license that expires in a month, and license pool that now shows one license in use. That license "in use" is effectively the borrowed license.

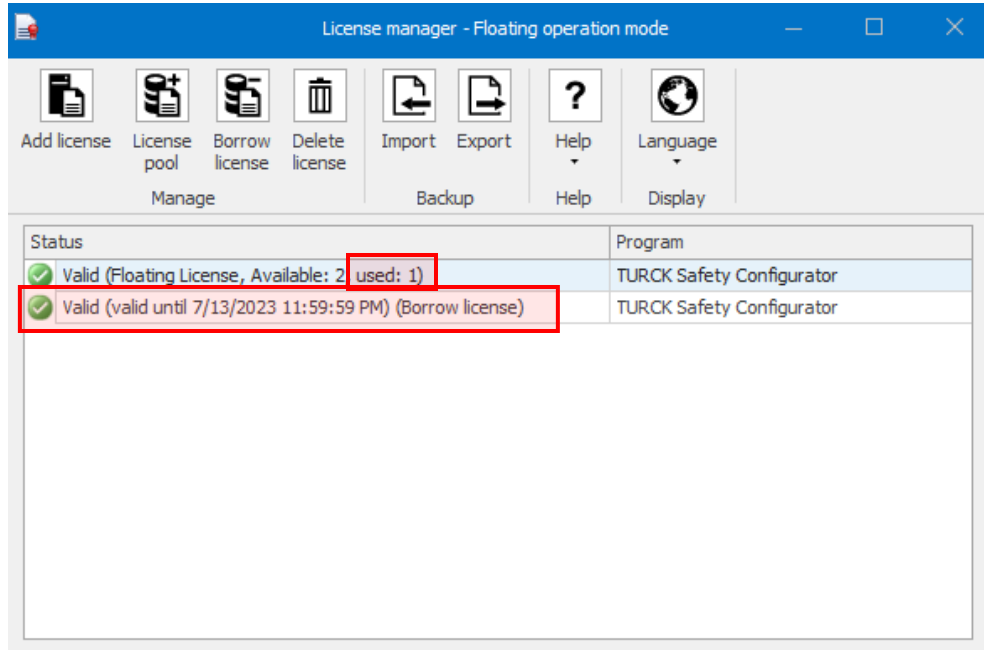

#### <span id="page-25-0"></span>**7.2 No Local Internet Access**

There exists a mechanism for borrowing a license on a computer that does not have an internet connection. You will, however, need a separate device like a smartphone or laptop connected to the internet for this to work.

1. After specifying the duration and checking the **No local internet access** box, click **Next >.**

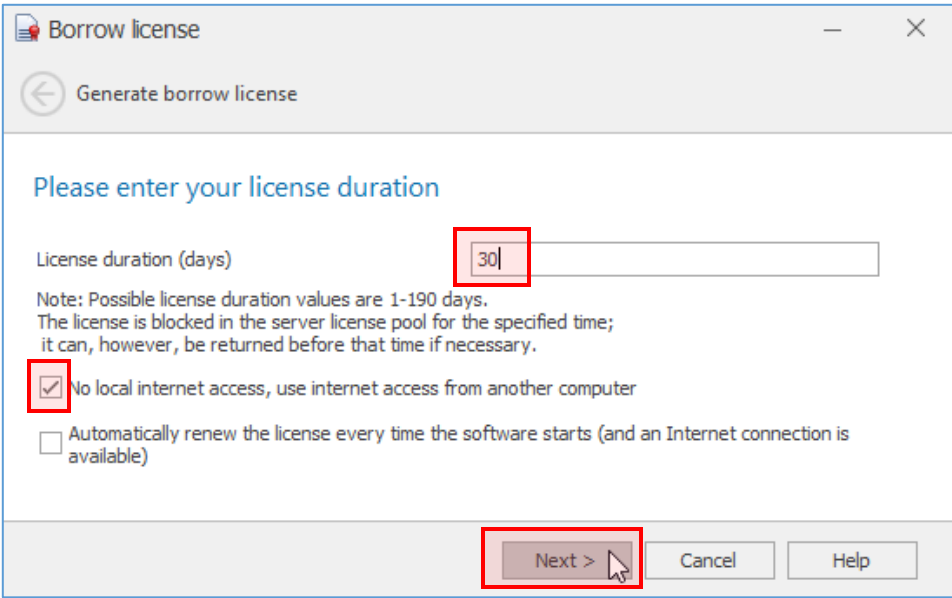

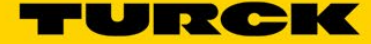

2. Write down the Activation key, and click **Next >.**

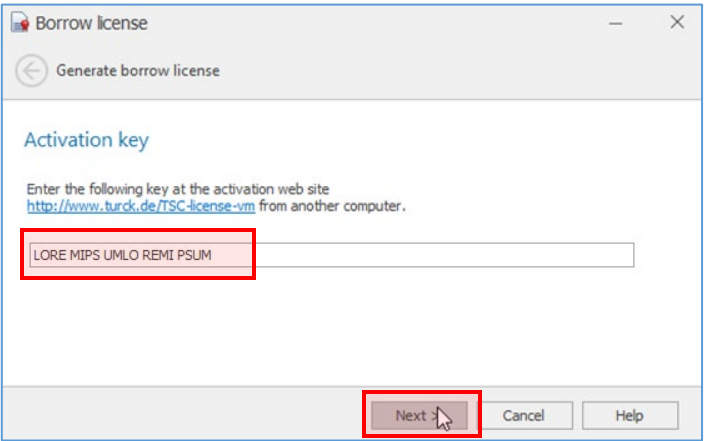

- 3. On a device that has an internet connection, go t[o http://www.turck.de/TSC-license-vm.](http://www.turck.de/TSC-license-vm)
- 4. Toward the bottom of the page, there is a text box with horizontal and vertical scroll bars. It is essentially a webpage-in-a-webpage, so scroll around until you see a text box labeled **Activation key**. Type in the activation key generated by License Manager, and click **Next.**

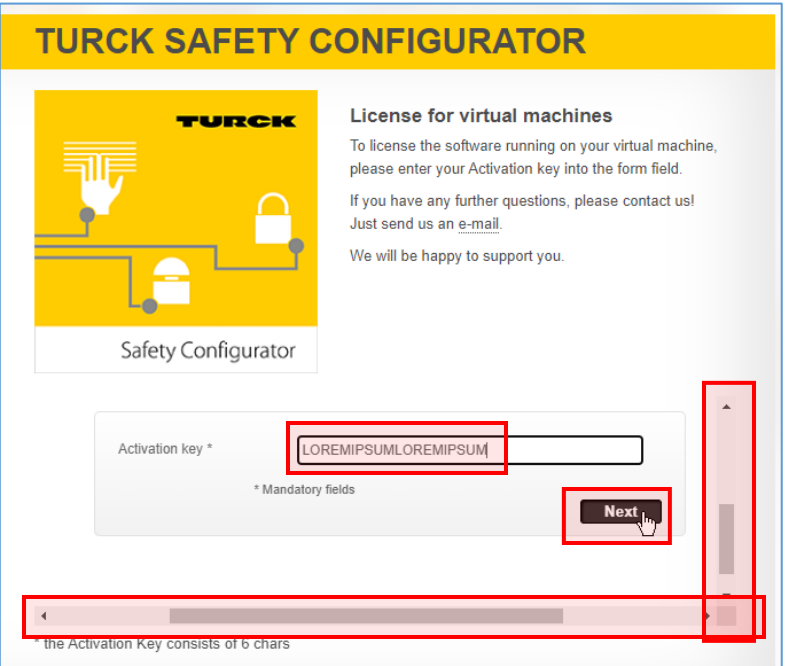

NOTE

i

There is a note at the bottom of the webpage that says the Activation Key consists of six characters. Sometimes this is true, but the key will often be much longer.

5. A License key will be generated.

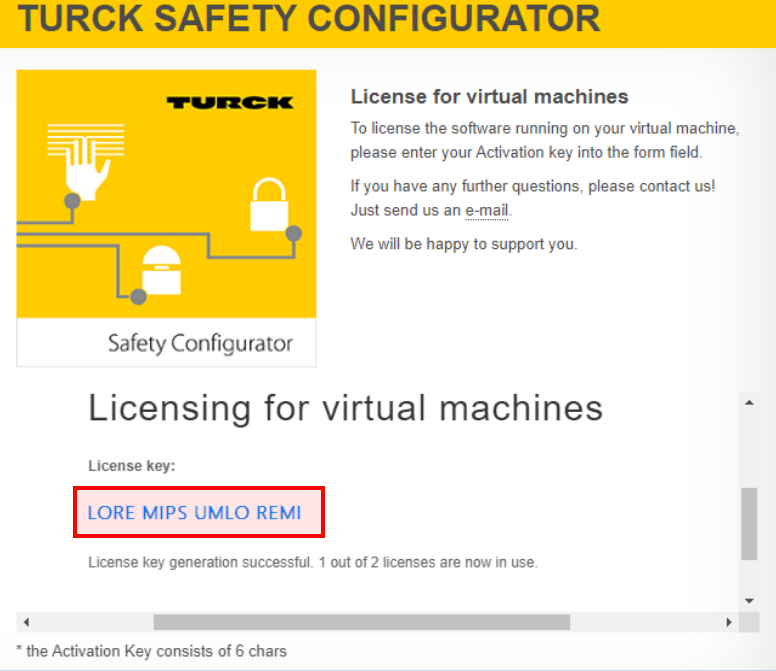

Write that down, and return to the computer with no internet connection.

6. Returning to the computer that has no internet connection, enter the license key that was generated on the website, and click **Next >.**

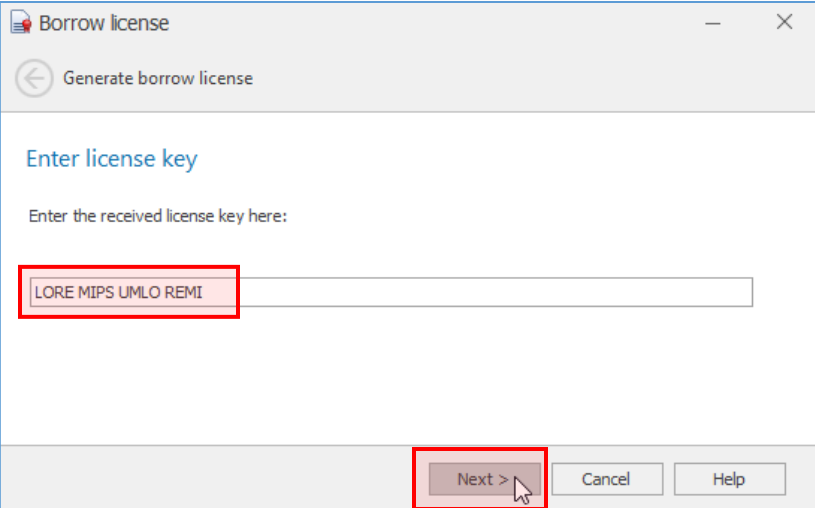

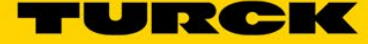

7. A window will appear informing you that the license has been added. Click Finish.

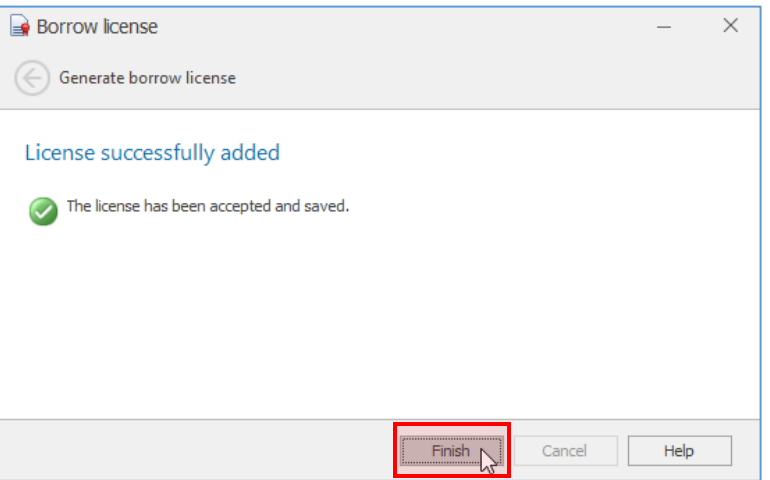

License Manager will now show two licenses; a Borrow license that expires in a month, and license pool that now shows one license in use. That license "in use" is effectively the borrowed license.

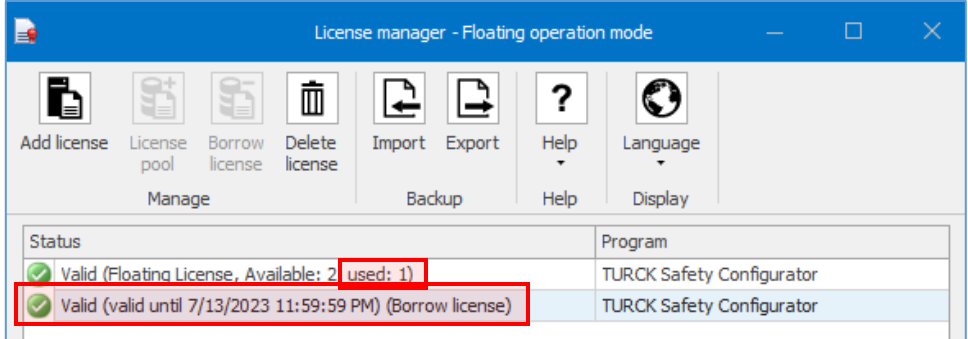

## <span id="page-29-0"></span>**7.3 Automatic Renew**

It is possible for the Borrow license to automatically renew itself every time you open TSC with an internet connection. This option is available whether you check the **No local internet access** box or not.

1. After specifying the duration and checking the **Automatically renew** box, click **Next >.**

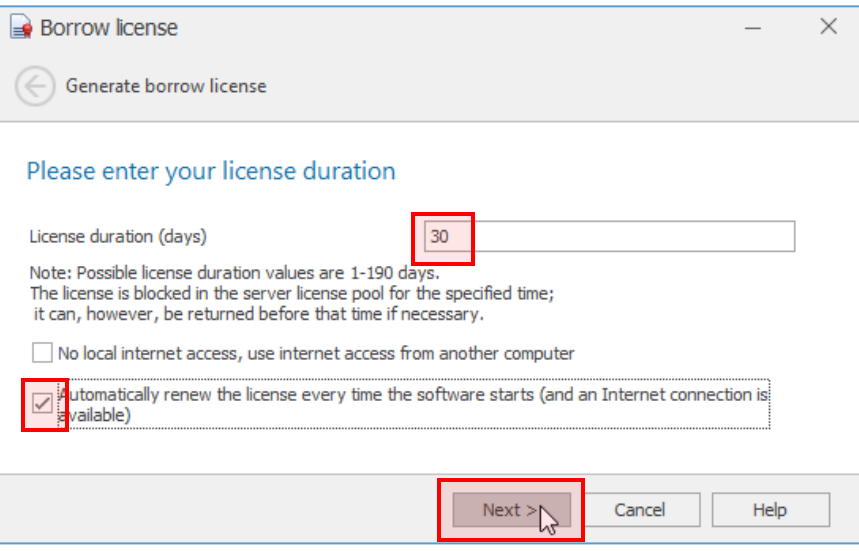

2. The license will be borrowed according to the method you specified, and License Manager will reflect the new Borrow license.

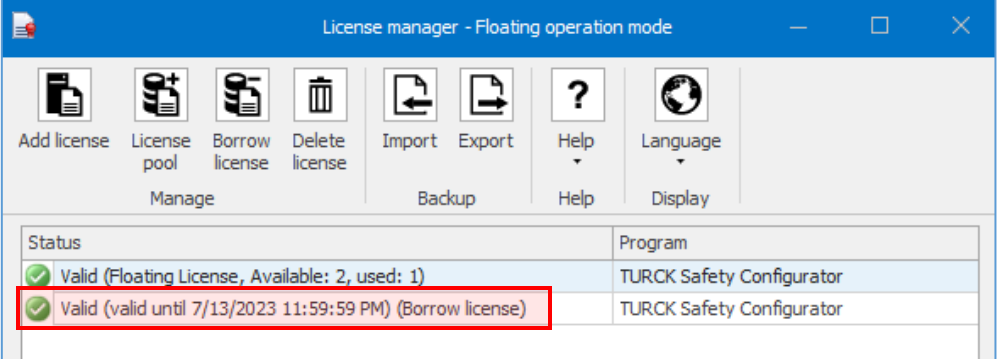

This time, however, every time you open the TSC, the "valid until" field will reset.

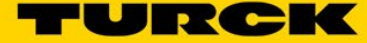

# <span id="page-30-0"></span>**8 Manually Check in a Borrow License**

It is possible to manually check a borrow license back in before it expires.

#### NOTE

License Manager calls this "deleting" the Borrow license, but it is simply being returned to the license pool.

1. Open License Manager. Select the borrow license, and click **Delete license.**

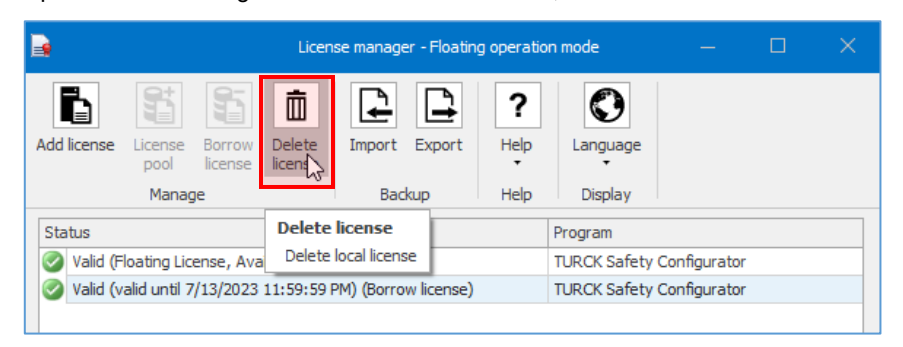

2. As it was when first borrowing the license, you have the option to check the license back in with or without an internet connection.

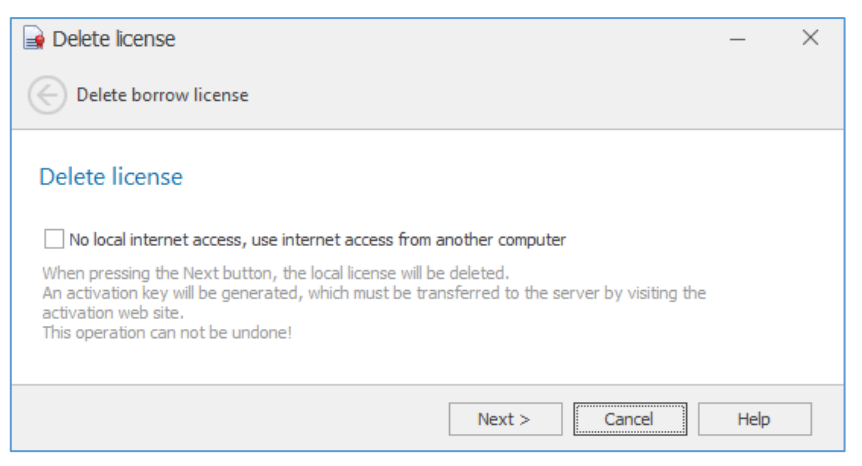

#### <span id="page-31-0"></span>**8.1.1 With an Internet Connection**

1. Leave the check box blank, and click **Next >.**

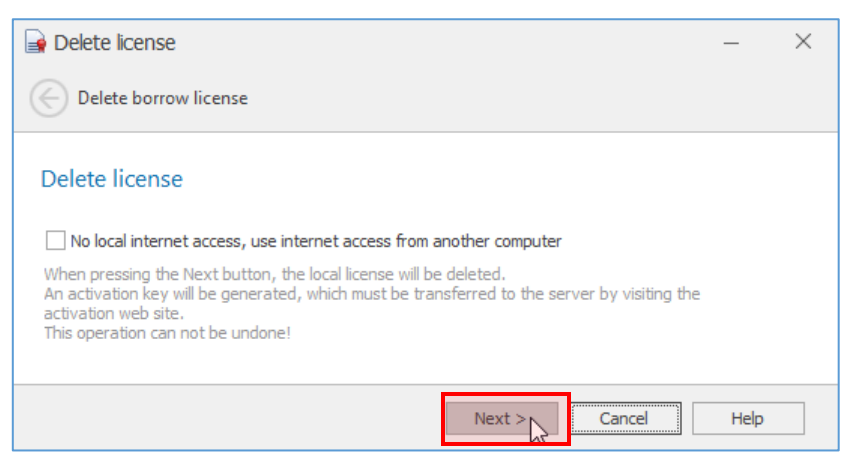

2. After a brief verification process, a window will appear letting you know that the license has been checked back in. Click **Finish.**

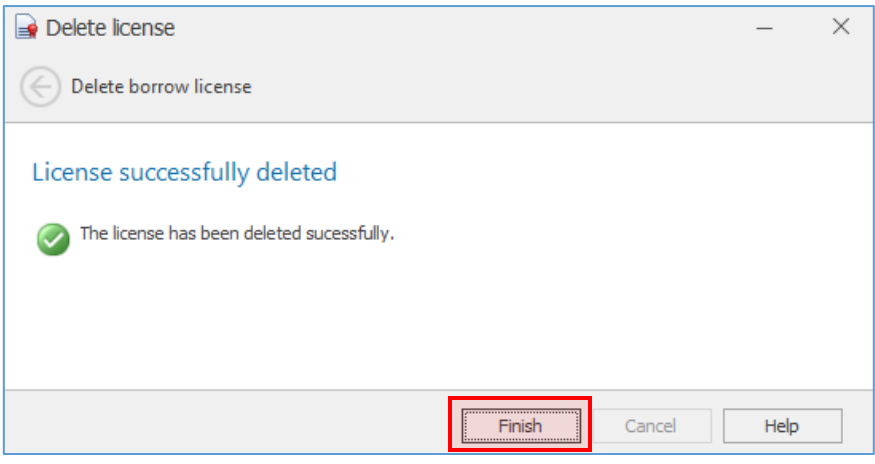

This change is also reflected in License Manager.

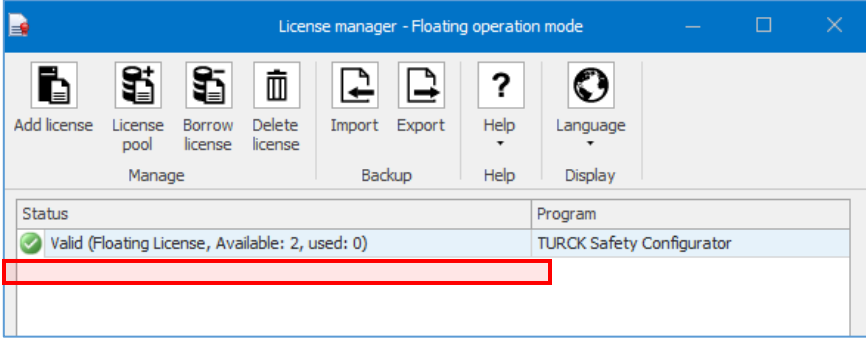

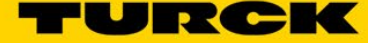

#### <span id="page-32-0"></span>**8.1.2 Without an Internet Connection**

1. Check the No local internet access box, and click Next >.

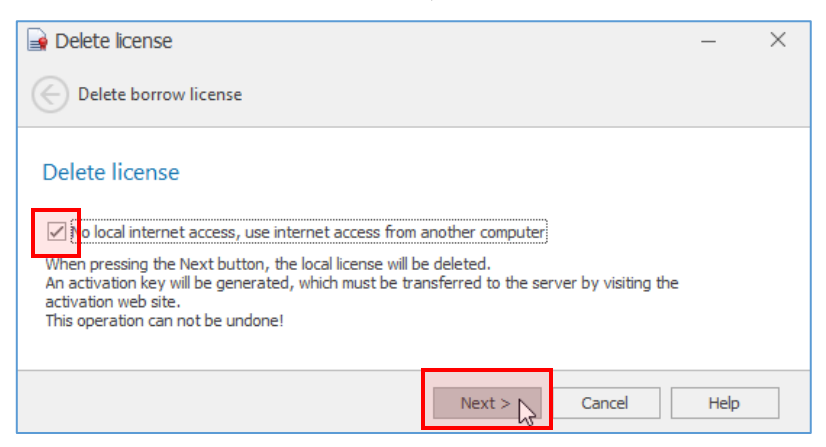

2. Write down the Activation key.

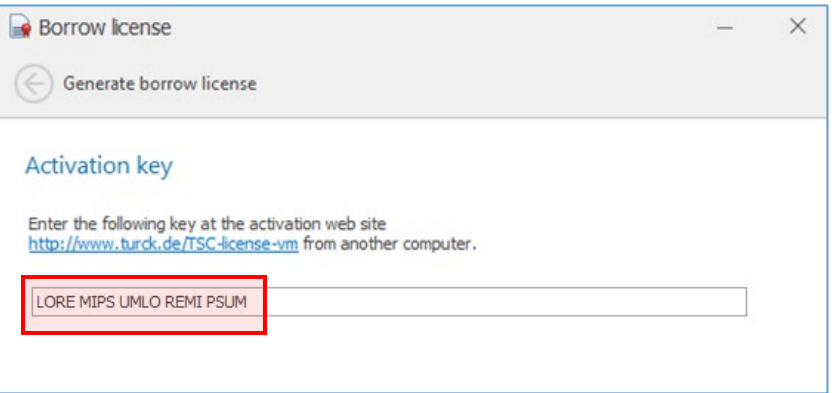

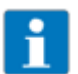

#### NOTE

"Activation key" is a bit of a misnomer; this is simply a code that, when typed into the website, will return the Borrow license back to the license pool

3. On a device that has an internet connection, go t[o http://www.turck.de/TSC-license-vm.](http://www.turck.de/TSC-license-vm)

4. Toward the bottom of the page, there is a text box with horizontal and vertical scroll bars. This is essentially a webpage-in-a-webpage, so scroll around until you see a text box labeled **Activation key. T**ype in the activation key generated by License Manager, and click **Next.**

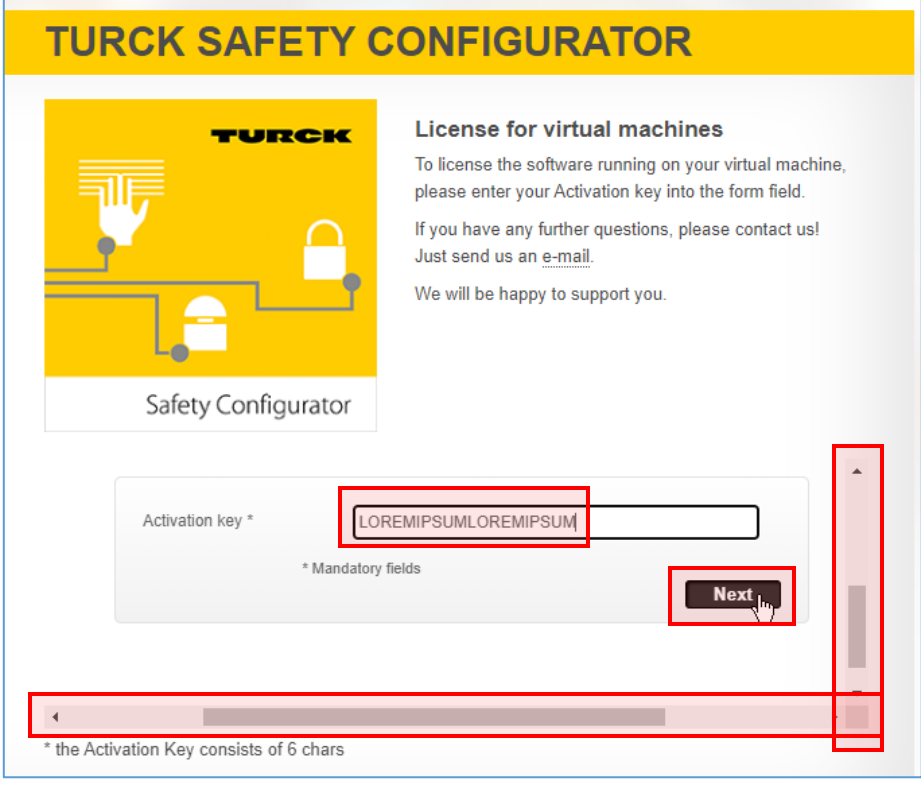

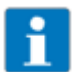

# NOTE

There is a note at the bottom of the webpage that says the Activation Key consists of six characters. Sometimes this is true, but the key will often be much longer.

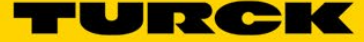

5. You will get a confirmation message that the license has been successfully returned to the pool.

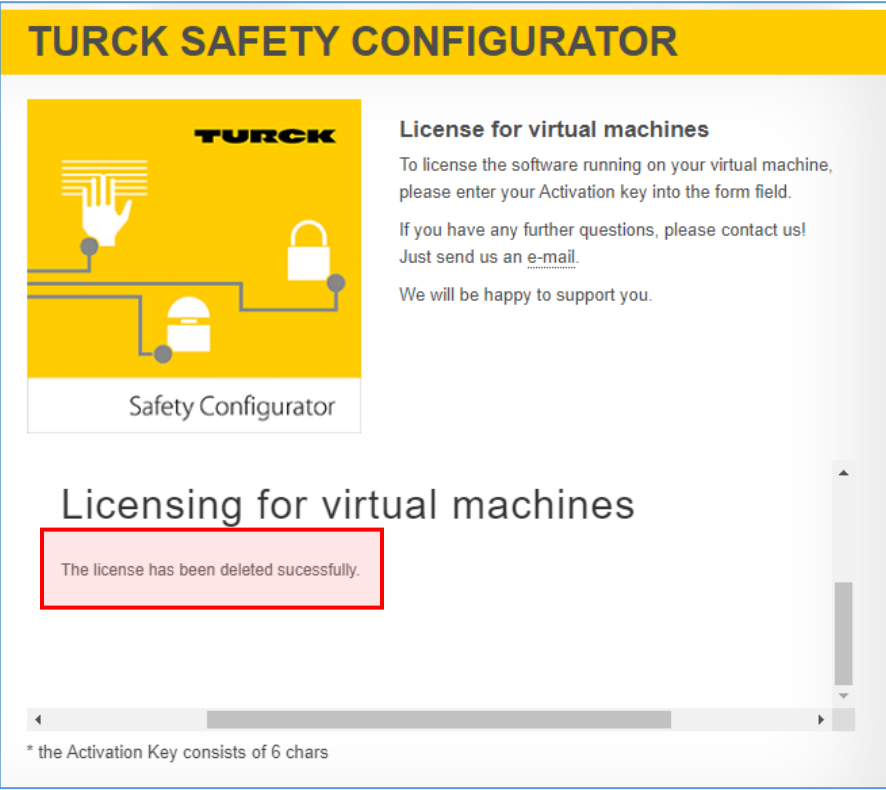

6. On the computer that has no internet connection, click **Next >.**

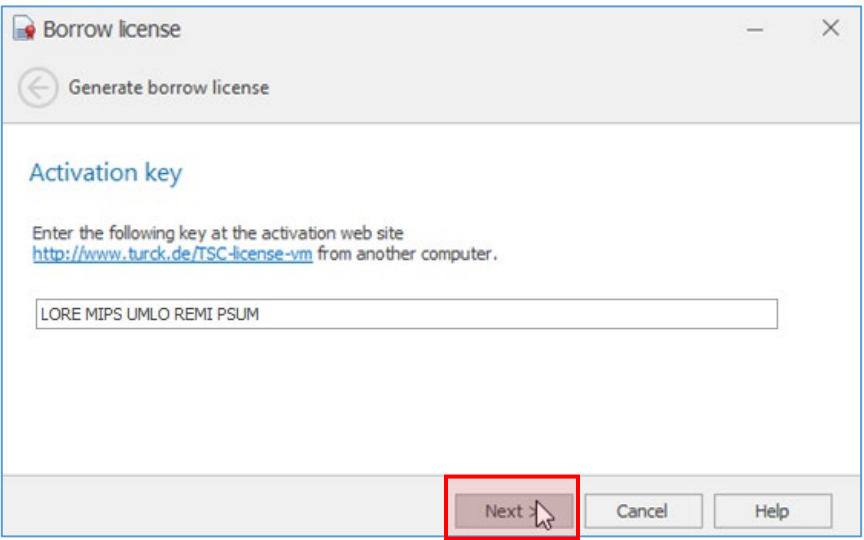

7. After a brief verification process, a window will appear letting you know that the license has been checked back in. Click **Finish.**

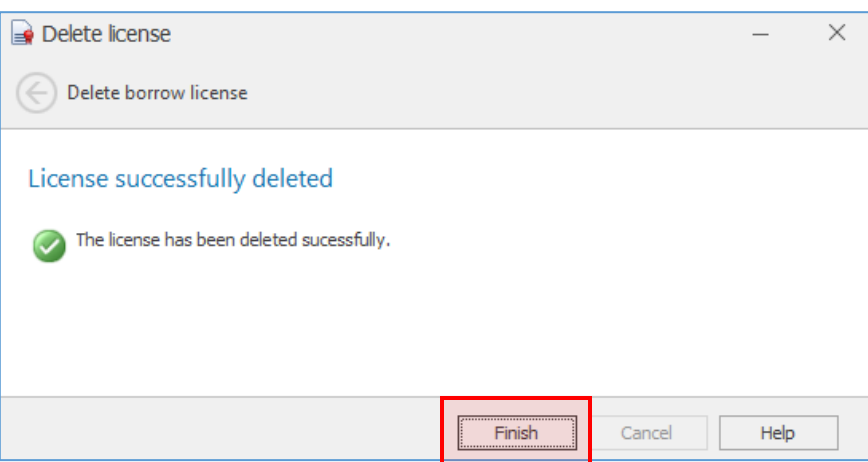

This change is also reflected in License Manager.

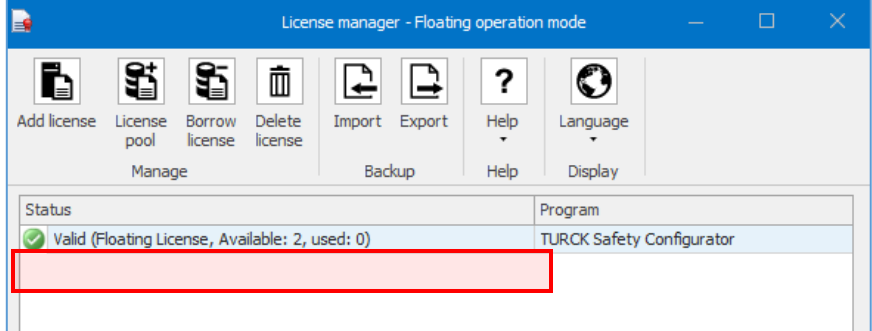

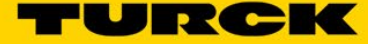

TURCK sells its products through Authorized Distributors. These distributors provide our customers with technical support, service and local stock. TURCK distributors are located nationwide – Including all major metropolitan marketing areas For Application Assistance or for the location of your nearest TURCK distributor, call: **1-800-544-7769**

Specifications in this manual are subject to change without notice. TURCK also reserves the right to make modifications and makes no guarantee of the accuracy of the information contained herein.

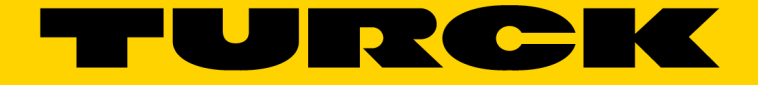

## Your Global Automation Partner

Over 30 subsidiaries and over 60 representations worldwide!

 $\frac{1}{2}$ 

www.turck.com